## **Créer un raccourci sur le Bureau Windows**

Ce didacticiel explique comment créer un raccourci sur le *Bureau Windows* à partir d'une adresse Internet, mais fonctionne également pour créer un raccourci **à partir d'un fichier ou d'un dossier se trouvant sur l'ordinateur**.

Sur le *Bureau Windows*, **cliquer Droit**, puis **survoler** *Nouveau* et **cliquer** sur *Raccourci*.

Г

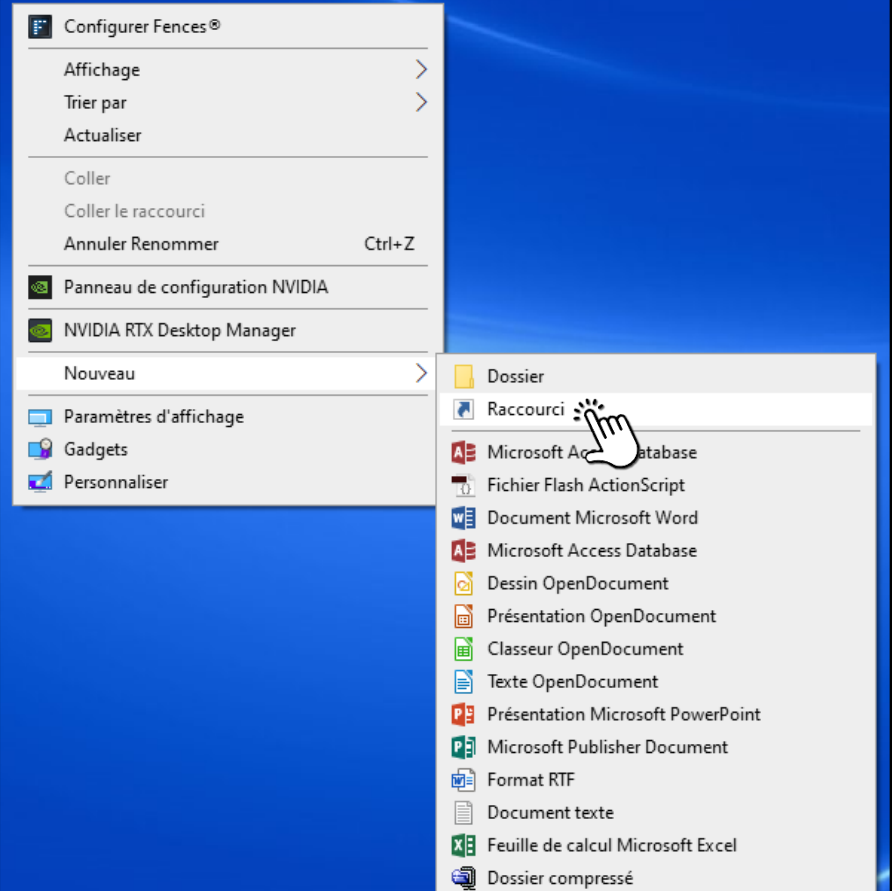

 $\mathbf{r}$ 

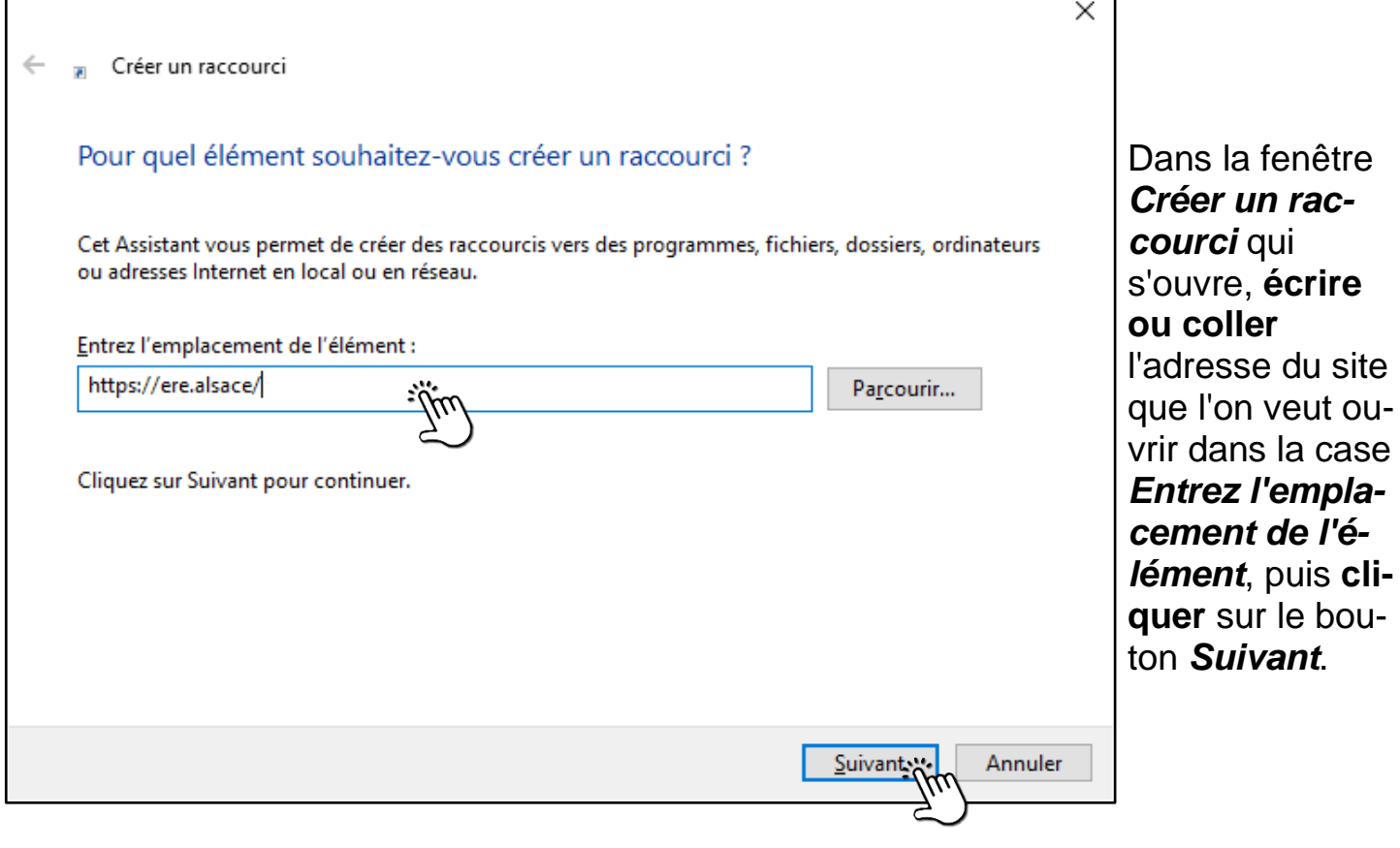

Dans la fenêtre *Créer un raccourci* qui apparaît, **écrire le nom** que l'on veut attribuer au raccourci dans la case *Entrez le nom pour ce raccourci*, puis **cliquer** sur le bouton *Terminer*.

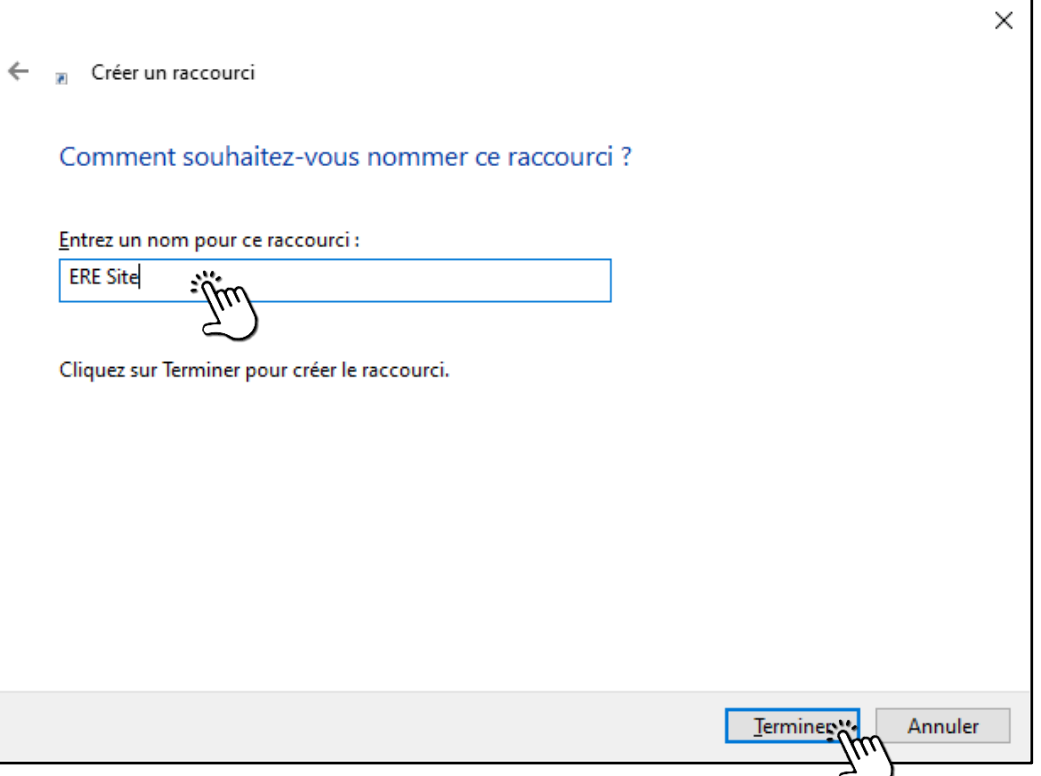

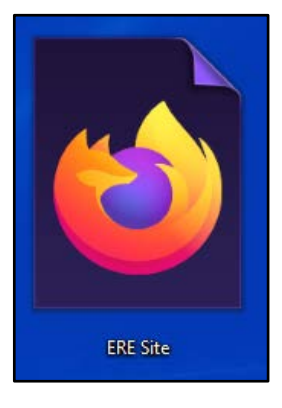

Le raccourci est créé. C'est généralement *l'icône du navigateur par défaut* qui a été attribuée automatiquement.

Pour personnaliser l'image du raccourci, **cliquer Droit** sur l'icône, puis **cliquer** sur *Propriétés*.

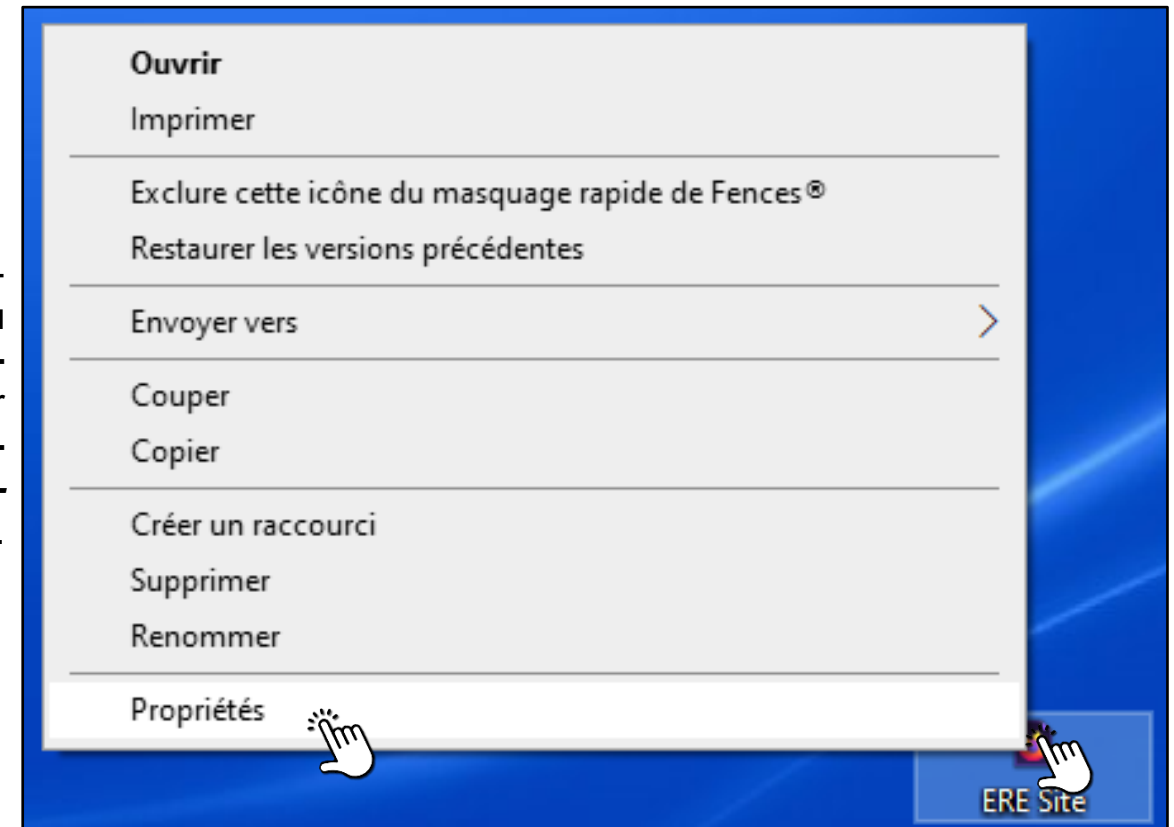

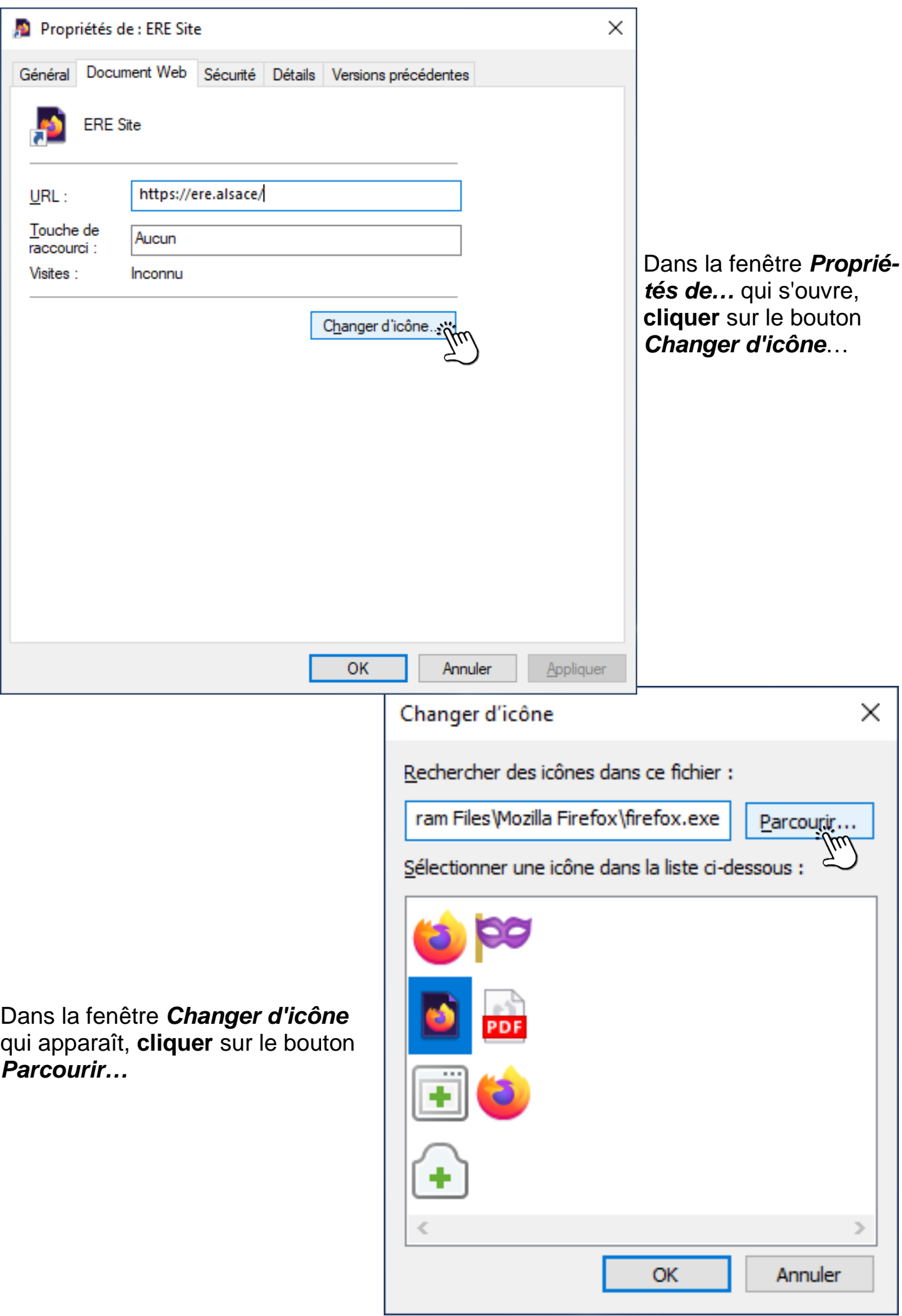

Dans la fenêtre *Changer d'icône* qui apparaît, chercher sur l'ordinateur l'emplacement où se trouve l'icône choisie, puis **cliquer** sur le bouton *Ouvrir*.

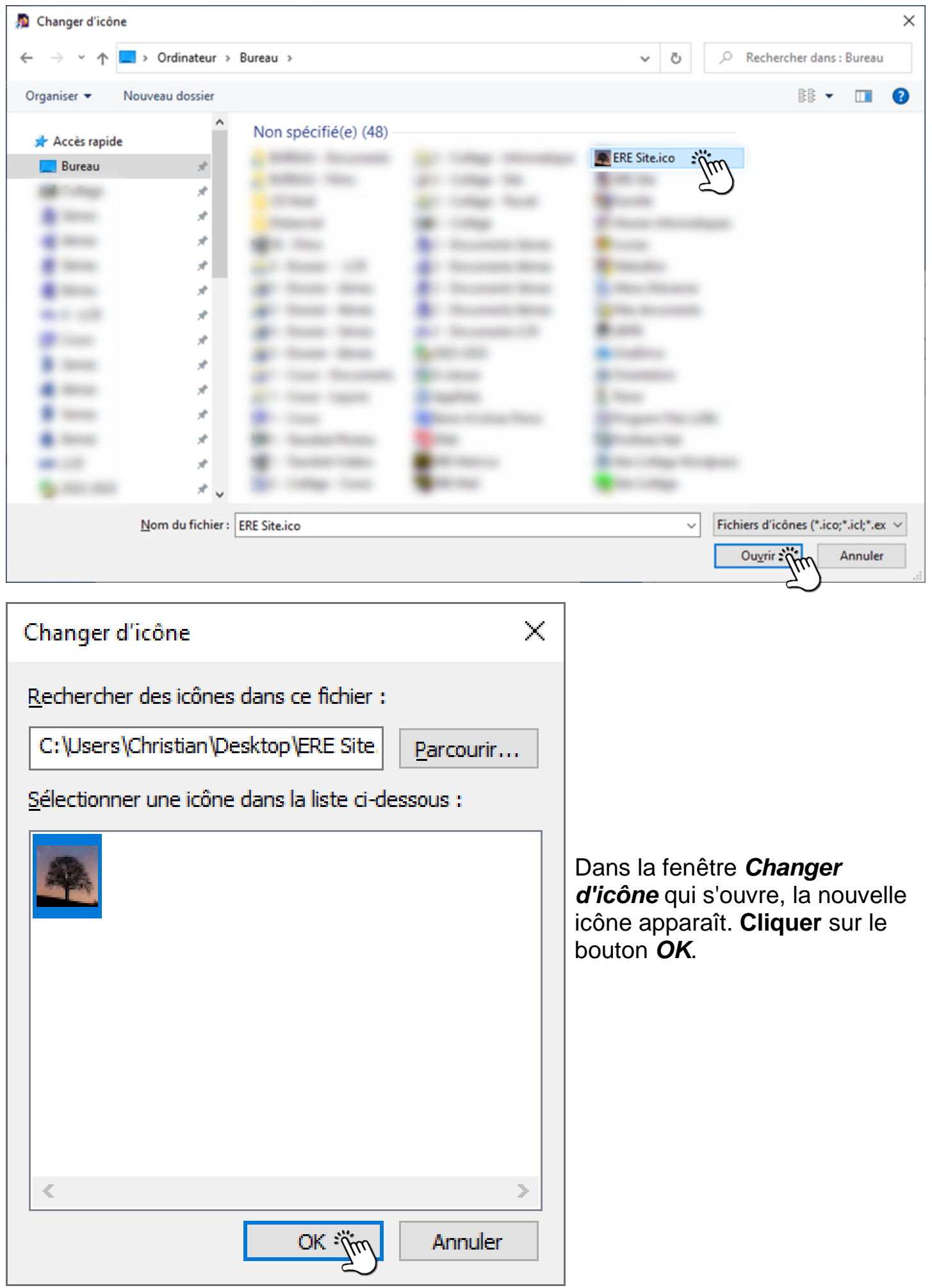

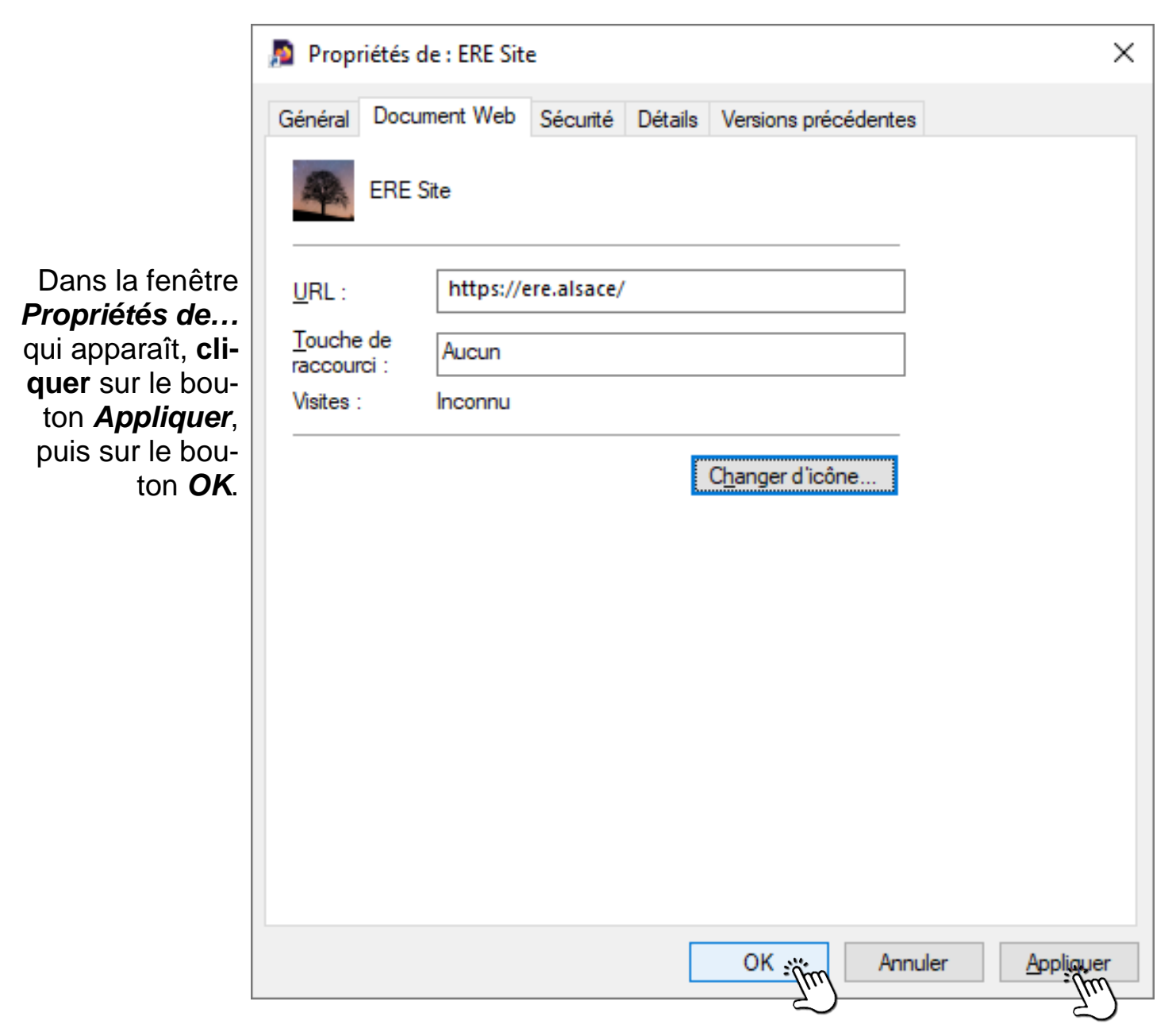

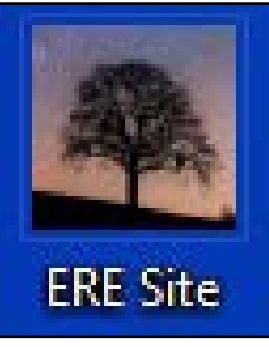

La nouvelle image apparaît pour illustrer le raccourci créé.